# **Projektowanie obwodu drukowanego**

Instrukcja do ćwiczenia laboratoryjnego *Patryk Strankowski, Jarosław Guziński*

#### **1. Cel ćwiczenia**

Celem ćwiczenia jest przygotowanie projektu obwodu drukowanego przy wykorzystaniu programu EAGLE.

### **2. Opis programu EAGLE**

Obecnie dostępnych jest wiele programów do projektowania obwodów drukowanych o zróżnicowanych możliwościach i cenie. Najpopularniejsze z nich to: Protel, OrCad, Tango i EAGLE. W zastosowania hobbistycznych dominuje program EAGLE, dla którego dostępna jest darmowa wersja (tzw. *freeware*)*.*

Wersja darmowa EAGLE może być stosowana do projektów niekomercyjnych. Wymiary projektowanego obwodu ograniczone są do płytki 100 mm  $\times$  80 mm. Płytka może być jedno lub dwuwarstwowa. Poza tym program jest w pełni funkcjonalny bez ograniczeń czasowych.

W skład pakietu wchodzą trzy podstawowe moduły:

- *Control Panel* panel kontrolny umożliwiający zarządzanie plikami i ułatwiający pracę z dużymi projektami,
- *Schematic* moduł do tworzenia i edycji schematów,
- *Board* moduł do tworzenia i edycji płytek drukowanych.

Dalsze opisy obsługi programu EAGLE odnoszą się do przykładu projektu systemu sterowania mikroprocesorowego.

#### **3. Tworzenie schematu ideowego w module** *Schematic*

Proces projektowania obwodu drukowanego można podzielić na trzy podstawowe etapy. Pierwszym z nich jest tworzenie schematu ideowego układu projektowanej płytki. Kolejnym krokiem jest przeniesienie informacji, tj. listy połączeń, narysowanego schematu do modułu *Board*. Ostatnim etapem jest określenie rozmiaru płytki, rozmieszczenie elementów układu na płytce i ręczne lub automatyczne wykonanie połączeń pomiędzy nimi.

Na rys. 1 i 2 przedstawiono paski narzędzi, wraz z krótkimi opisami poszczególnych funkcji, przy pomocy których możliwe jest wykonanie wszystkich operacji w module *Schematic*.

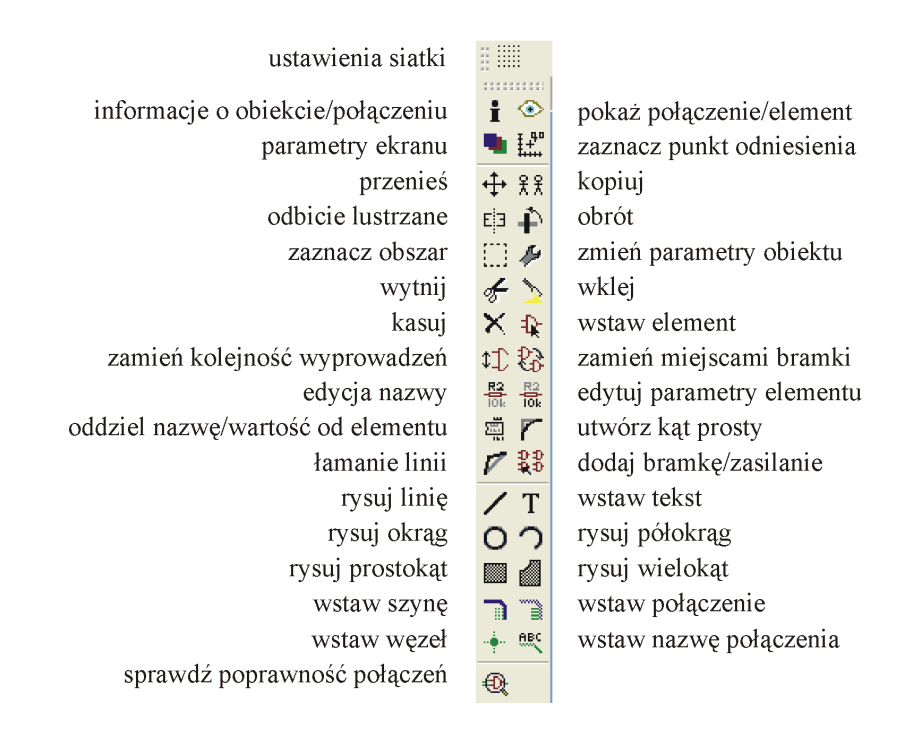

Rys. 1. Pasek narzędzi programu EAGLE *Schematic*

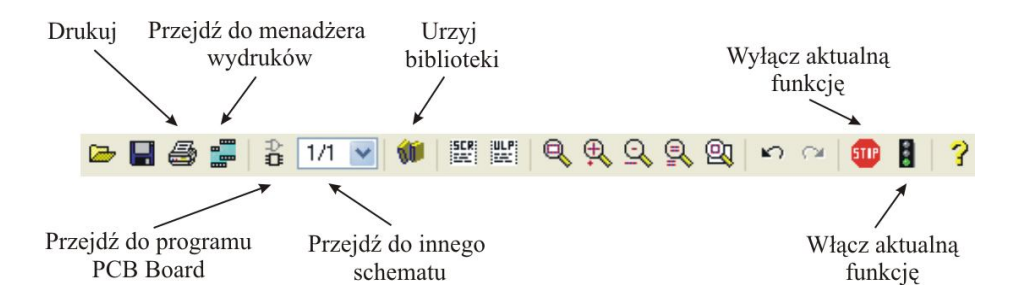

Rys. 2. Poziomy pasek narzędzi programu EAGLE *Schematic*

Istotną operacją przy projektowaniu jest wyszukanie w bibliotekach programu odpowiednich elementów elektronicznych identycznych z tymi, które mają być wykorzystane w układzie rzeczywistym. Jest to możliwe dzięki rozbudowanym bibliotekom pakietu EAGLE będących plikami z rozszerzeniem *\*.lbr*. Pliki te stanowią archiwum danych dotyczących wyglądu i typu obudów elementów, które można używać podczas rysowania schematów oraz tworzeniu obwodów drukowanych. Wszystkie biblioteki wraz z zawartością można przejrzeć w panelu sterowania. Przy rysowaniu schematu jest dostęp tylko do bibliotek, które zostały uaktywnione (*LibraryUse*). Na rys. 3 przedstawiono okno wyboru i przeglądania bibliotek.

|                          | Control Panel - EAGLE 5.11.0 Light             |                                                                                      |                            |
|--------------------------|------------------------------------------------|--------------------------------------------------------------------------------------|----------------------------|
| File<br>View             | Options<br><b>Window</b>                       | Help                                                                                 |                            |
| Name                     | ä.                                             | ᄉ<br>Description                                                                     | <b>Libraries</b>           |
| Ele Libraries            |                                                | Libraries                                                                            | The                        |
| <b>A</b> elektro         |                                                | <b>Libraries for Electrical Schematics</b>                                           | component                  |
| 由 g 19inch.lbr           |                                                | 19-Inch Slot Eurocards                                                               | libraries                  |
| 由 <i>图</i> 40xx.lbr      |                                                | ≣<br>CMOS Logic Devices, 4000 Series                                                 | supplied                   |
| $\mathbf{E}$ 41xx.lbr    |                                                | 41xx Series Devices                                                                  | with EAGLE                 |
| 国 <i>图</i> 45xx.lbr      |                                                | CMOS Logic Devices, 4500 Series                                                      | have been                  |
|                          | $\Box$ 274ac-logic.lbr                         | TIL Logic Devices, 74AC11xx and 74AC16xx Series                                      | compiled                   |
| 由 <i>图</i> 74ttl-din.lbr |                                                | TIL Devices with DIN Symbols                                                         | with great<br>care as an   |
| 由 <i>图</i> 74xx-eu.lbr   |                                                | TIL Devices, 74xx Series with European Symbols                                       | additional                 |
|                          | 由 / 74xx-little-de.lbr                         | Single and Dual Gates Family, US symbols                                             | service to                 |
|                          | 由 / 74xx-little-us.lbr                         | Single and Dual Gates Family, US symbols                                             | you, our                   |
| 由 <i>图</i> 74xx-us.lbr   |                                                | TTL Devices, 74xx Series with US Symbols                                             | customer.                  |
| 由 <i>图</i> 751xx.lbr     |                                                | 75xxx Series Devices                                                                 | However,                   |
|                          |                                                | <b>E E</b> advanced-test- <b>a</b> Advanced Test Technologies - Phoenix, Arizona USA | the large                  |
|                          |                                                | <b>E</b> agilent-technol a Agilent Technologies                                      | number of<br>available     |
| 由 <i>图</i> allegro.lbr   |                                                | Allegro MicroSystems, Inc.                                                           | components                 |
|                          |                                                | ALTERA Cyclone METERA AND IT FPGA                                                    | and                        |
|                          |                                                | ALTERA Cyclone MI FPGA                                                               | suppliers of               |
|                          | <b>E E</b> altera-stratix-iv Altera Stratix IV |                                                                                      | these                      |
| 由 <i>图</i> altera.lbr    |                                                | Altera Programmable Logic Devices                                                    | components                 |
|                          |                                                | 4 2 am29-memory.lbr 4 Advanced Micro Devices Flash Memories                          | means that                 |
|                          | $\Box$ amd-mach.lbr                            | AMD MACH4/MACH5 Family (Vantis)                                                      | the                        |
| 由 <i>图</i> amd.lbr       |                                                | AMD Packages                                                                         | occasional<br>discrepancy  |
| 国 <i>国</i> /amis.lbr     |                                                | AMI Semiconductor                                                                    | is                         |
|                          |                                                | <b>E E</b> analog-devices Analog Devices Components                                  | unavoidable.               |
| 由 / ase.lbr              |                                                | ASE Advanced Semiconductor Engeneering. Inc.                                         | Please note,               |
| 国 <i>图</i> atmel.lbr     |                                                | AVR Devices                                                                          | therefore,                 |
|                          |                                                | <b>E E</b> austriamicrosys a austriamicrosystems                                     | that                       |
| 国 <i>图</i> avago.lbr     |                                                | AVAGO Technologies                                                                   | CadSoft                    |
| 由 <i>国</i> axis.lbr      |                                                | Axis Packages                                                                        | takes no<br>responsibility |
| 由 <i>图</i> battery.lbr   |                                                | <b>C</b> Lithium Batteries and NC Accus                                              | for the                    |
|                          | <b>E C</b> burr-brown.lbr                      | <b>Burr-Brown Components</b>                                                         | complete                   |
| 由 <i>图</i> busbar.lbr    |                                                | Schroff Current Bus Bars for 19-Inch Racks                                           | accuracy of                |
| 由 <i>图</i> buzzer.lbr    |                                                | Speakers and Buzzers                                                                 | information                |
| 由 <i>图</i> c-trimm.lbr   |                                                | Trimm Capacitor from STELCO GmbH                                                     | included in                |
|                          |                                                | G california-micro O california micro devices                                        | library files.             |
|                          | 由 <i>图</i> / capacitor-wima                    | <b>WIMA Capacitors</b>                                                               | Additional                 |
|                          | $\blacksquare$ chipcard-sieme                  | Siemens Chip Card Products                                                           | new                        |
|                          | Girrus-logic.lbr                               | CIRRUS LOGIC                                                                         | libraries,                 |
| 由 <i>图</i> con-3m.lbr    |                                                | 3M Connectors                                                                        | that have                  |
|                          | $\blacksquare$ con-4ucon.lbr                   | 4UCON TECHNOLOGY INC. Connector                                                      | not yet                    |
|                          |                                                | Con-amp-cham C IEEE488 (Centronics) Connectors from AMP                              | been                       |
|                          | $\blacksquare$ con-amp-micro                   | AMP Connectors, Type MicroMatch                                                      | officially<br>released,    |
|                          | 由 <i>国</i> / con-amp-mt.lbr                    | AMP Connectors, Type MT                                                              | can be                     |
|                          |                                                | <b>E E</b> con-amp-mt6.lbr ● AMP Connectors, Type MT6                                | found on                   |
|                          | $\Box$ con-amp-quick                           | AMP Connectors, Type QUICK                                                           | CadSoft's                  |
| 国 <i>图</i> con-amp.lbr   |                                                | AMP Connectors                                                                       | internet site              |
|                          |                                                | <b>E E</b> con-amphenol.lbr ● Amphenol Connectors                                    | at the                     |
| 田 <i>图</i> con-avx.lbr   |                                                | AVX Connectors                                                                       | download<br>cochign of     |
| <b>E</b> con-berg.lbr    |                                                | <b>Berg Connectors</b>                                                               | $\rightarrow$              |
|                          | C:\Program Files\EAGLE-5.11.0\lbr              |                                                                                      |                            |

Rys. 3. Okno bibliotek elementów

W celu wstawienia wybranego elementu należy nacisnąć przycisk *ADD* **k** na pionowym pasku narzędzi, a następnie wybrać bibliotekę zawierającą ten element i potwierdzić *OK* – rys. 3. Na tym etapie można wybrać element łącznie z jego obudową i wymiarami zewnętrznymi oraz rozstawem nóżek.

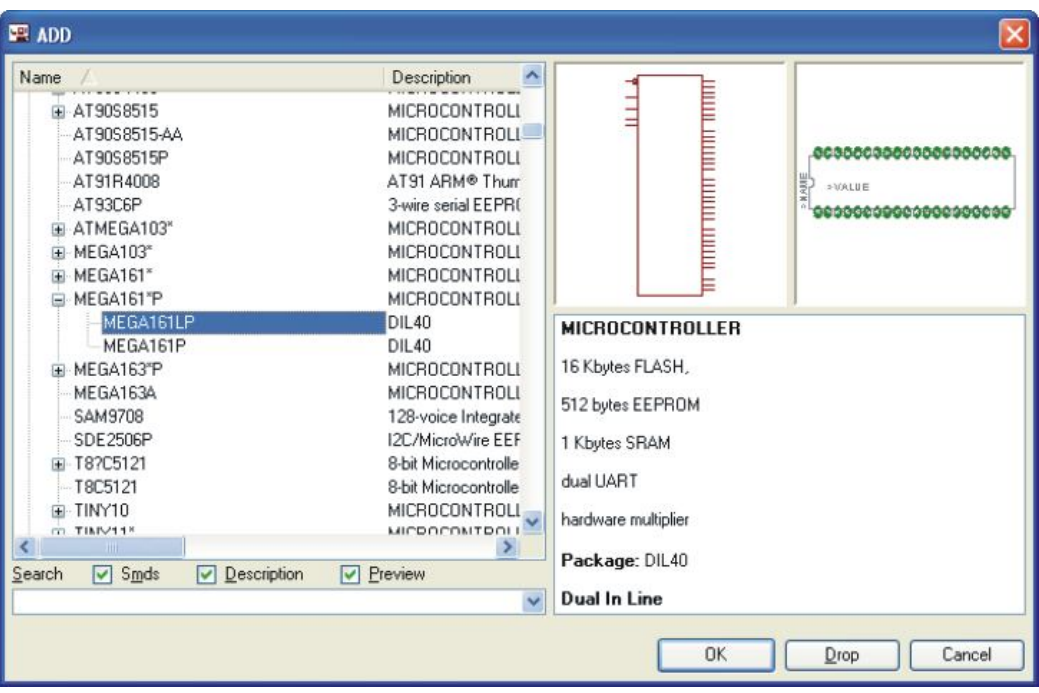

Rys. 3. Okno dialogowe dodawania i wybierania elementów

Przy pomocy myszki możliwe jest dowolne umieszczenie elementu. Obrót elementu uzyskuje się prawym klawiszem myszy. Można również dokonać tej operacji za pomocą przycisku *Rotate* lub dokonać lustrzanego odbicia klawiszem *Mirror*.

Po wybraniu i rozmieszczeniu elementów na schemacie można przystąpić do wykonywania połączeń elektrycznych na schemacie naciskając na ikonę *NET* .

Gdy wszystkie elementy zostały już połączone na schemacie (rys. 4), można sprawdzić poprawność połączeń za pomocą przycisku ERC. W przypadku jakichkolwiek błędów należy je poprawić. Następnie można przystąpić do kolejnego etapu projektowania.

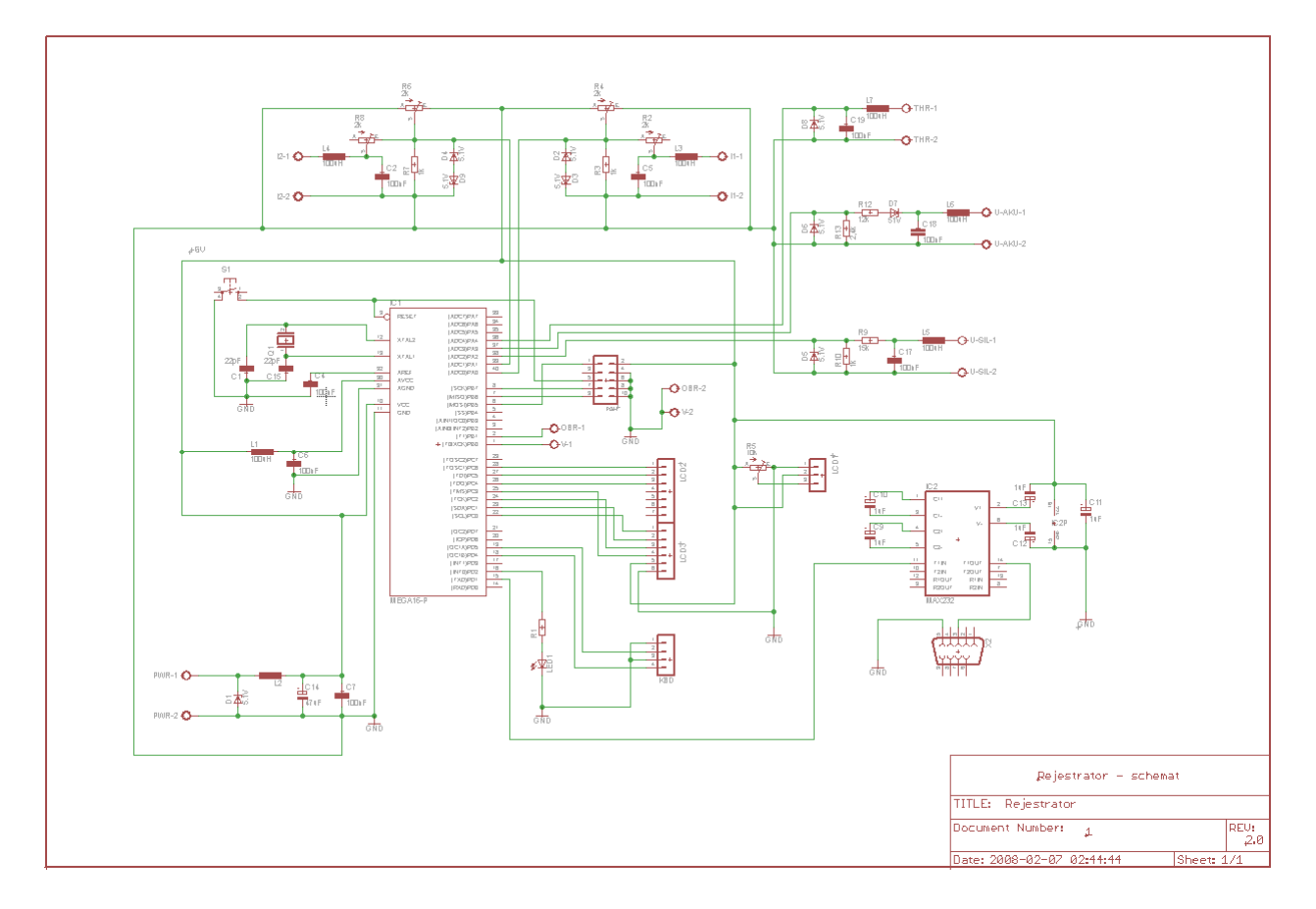

Rys. 4. Schemat ideowy układu

#### **4. Rozmieszczenie elementów na płytce drukowanej w module** *Board*

Po poprawnym połączeniu elementów należy przenieść informację w postaci listy połączeń narysowanego schematu do modułu *Board*. Następuje to po naciśnięciu ikonki *BOARD* na poziomym pasku narzędzi okna modułu *Schematic*.

Po przejściu do modułu *Board* pojawi się okno zawierające maksymalny dopuszczalny obszar płytki, oraz elementy wraz z połączeniami – rys. 5.

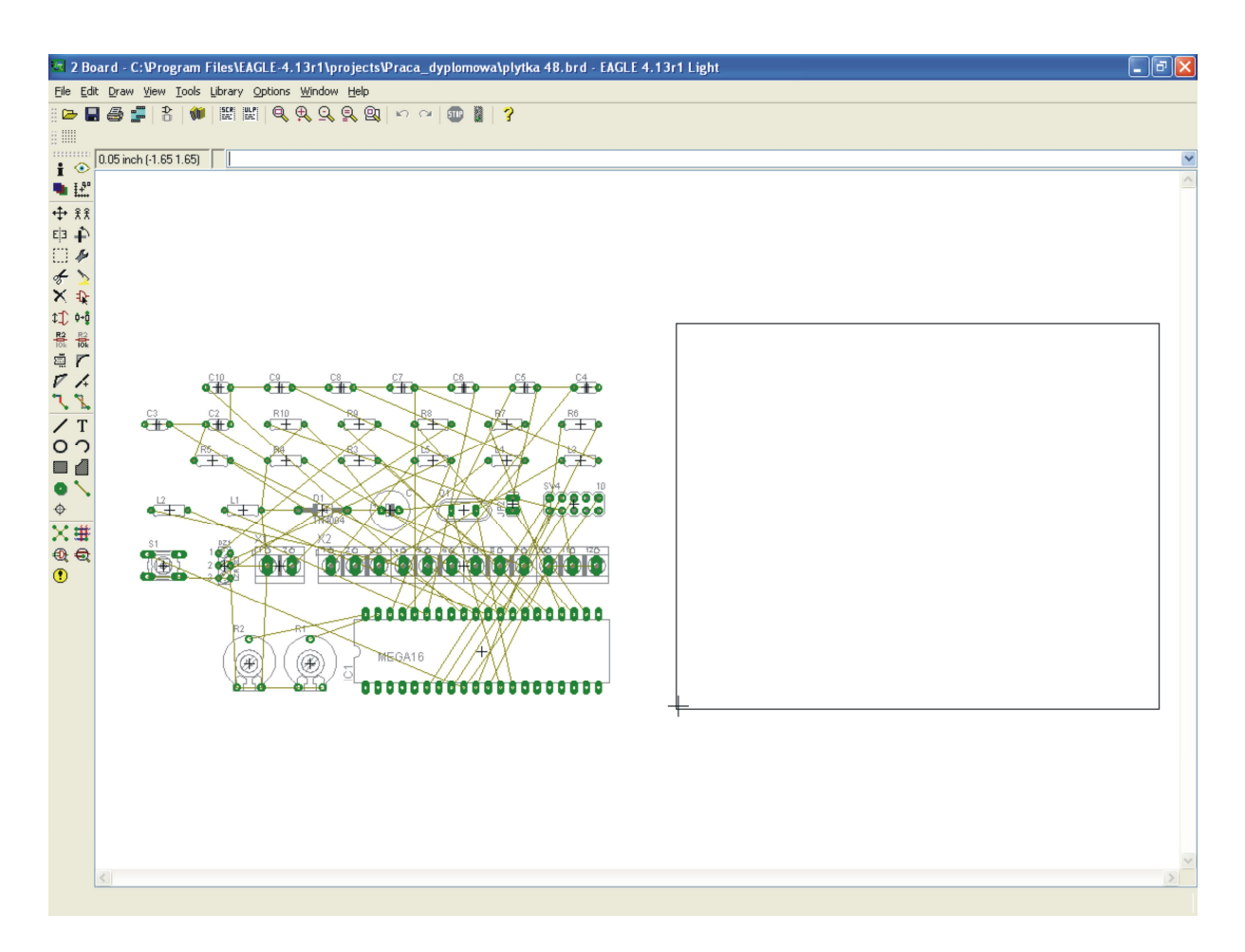

Rys. 5. Okno modułu *Board*

Należy określić kształt i wymiary płytki, oraz rozmieścić na niej elementy. Przed rozpoczęciem układania ścieżek należy ustalić parametry techniczne projektowanej płytki, a więc szerokość ścieżek, odległości między nimi, średnice otworów, oraz wiele innych. Jest to możliwe dzięki funkcji *Drc* na pionowym pasku narzędzi modułu *Board* – rys. 6.

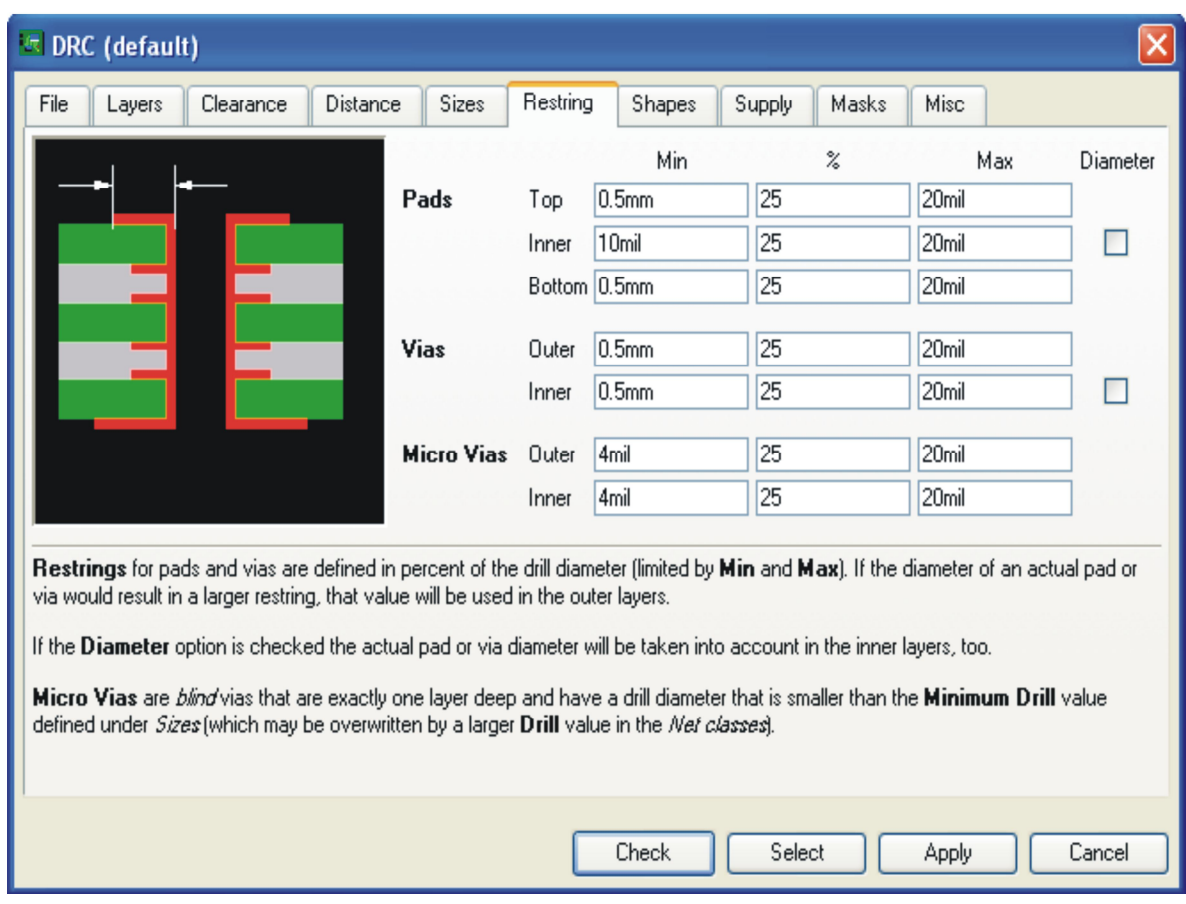

Rys. 6. Ustawianie parametrów technicznych układu drukowanego

Po ustawieniu wszystkich parametrów potrzebnych do wykonania płytki należy przystąpić do prowadzenia ścieżek pomiędzy nóżkami elementów. Można to zrobić ręcznie lub automatycznie.

Kolorem czerwonym rysowane są ścieżki warstwy górnej – *Top layer*, natomiast kolorem niebieskim ścieżki warstwy dolnej– *Bottom layer*. Płytka drukowana widoczna jest od strony górnej, tj. od strony elementów.

Do ręcznego prowadzenia ścieżek wykorzystuje się polecenia *Route* i *Ripup*. Automatyczne prowadzenie ścieżek uruchamia się poprzez wciśnięcie ikony *Auto* na pionowym pasku zarządzi. Jeśli połączenia automatyczne wykonane nie spełniają oczekiwań projektanta to połączenia można poprawić ręcznie.

Po wykonaniu tych operacji uzyskuje się obraz gotowego obwodu wraz z elementami i połączeniami miedzy nimi – rys. 7.

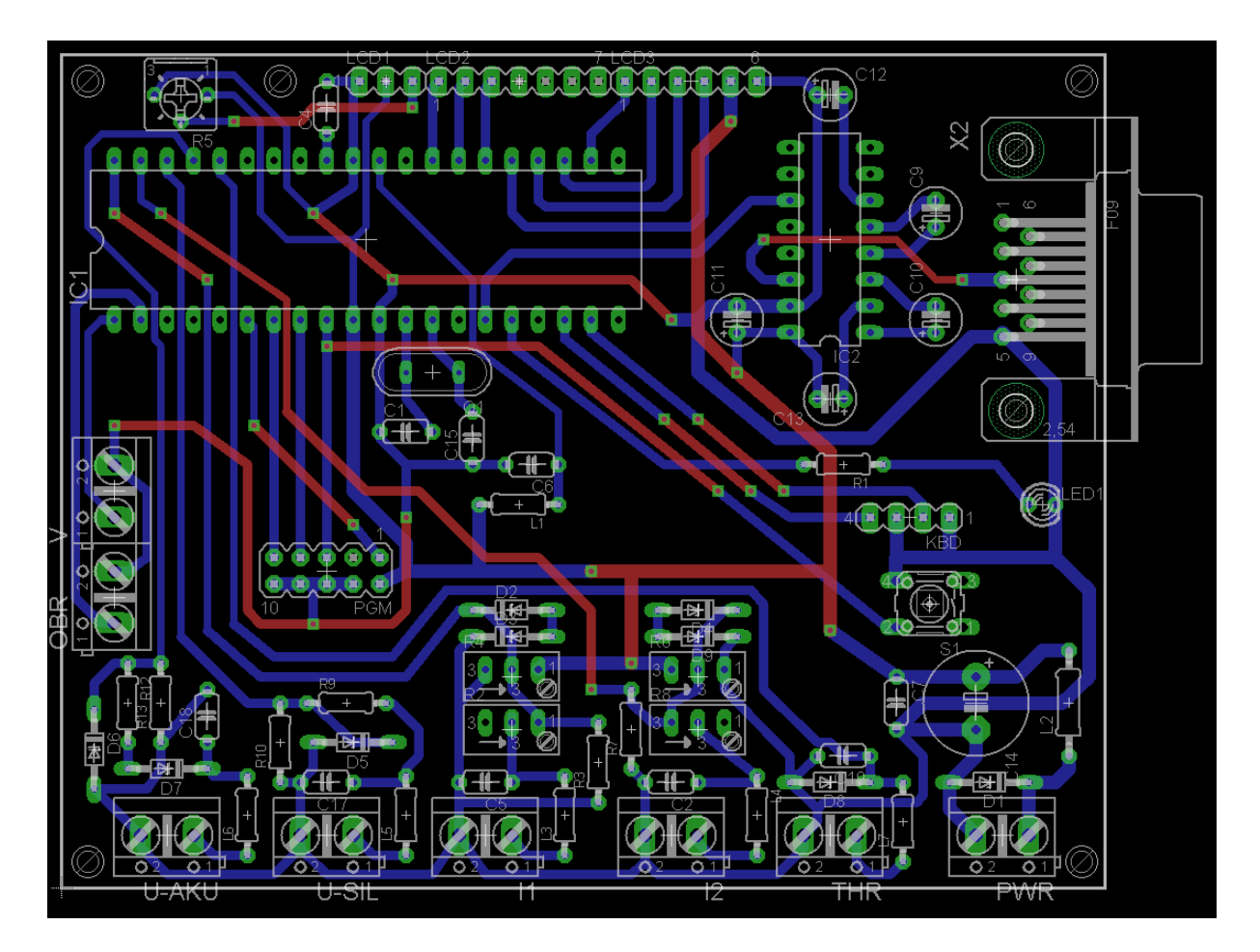

Rys. 7. Widok obwodu drukowanego z elementami i ścieżkami

Tak przygotowany projekt płytki zapisany jest w pliku z rozszerzeniem *\*.brd*. Większość producentów płytek drukowanych przyjmuje pliki w takim formacie jako wystarczającą dokumentację produkcyjną.

W innym wypadku konieczne jest przygotowanie dokumentacji produkcyjnej w uniwersalnym formacie Gerber. Dokumentcja Gerber generowana jest za pomocą modułu *CAM-Processor* uruchamianego z menu *File.*

#### **5. Wykonanie obwodu drukowanego**

Na podstawie gotowego projektu obwód drukowany można wykonać w Katedrze Automatyki Napędu Elektrycznego na frezarce PROTOMAT C60 firmy LPKF. Jest to możliwe na potrzeby realizacji projektów inżynierskich oraz prac dyplomowych i wymaga wcześniejszego uzgodnienia.

Obwód drukowany wykonany jest w ten sposób, że z laminatu pokrytego całkowicie warstwą miedzi zostaje, za pomocą specjalnych frezów, zdjęta zbędna warstwa miedzi. Maszyna wykonuje też wiercenia otworów. Na maszynie frezującej wykonywane są obie strony płytki. Przelotki łączące warstwy górne i dolne muszą być wykonane ręcznie przez obustronne lutowanie drucików wprowadzonych w wywiercone otwory przelotek. Doprowadzenia ścieżek do końcówek elementów muszą być umieszczone na dolnej warstwie płytki - - tj. po przeciwnej stronie niż umieszczone są elementy.

Przykład układu elektronicznego projektu inżynierskiego wykonanego na płytce drukowanej przygotowanej na frezarce PROTOMAT C60 pokazano na rys. 8 i rys. 9. Układ został zaprojektowany jako jednostronny.

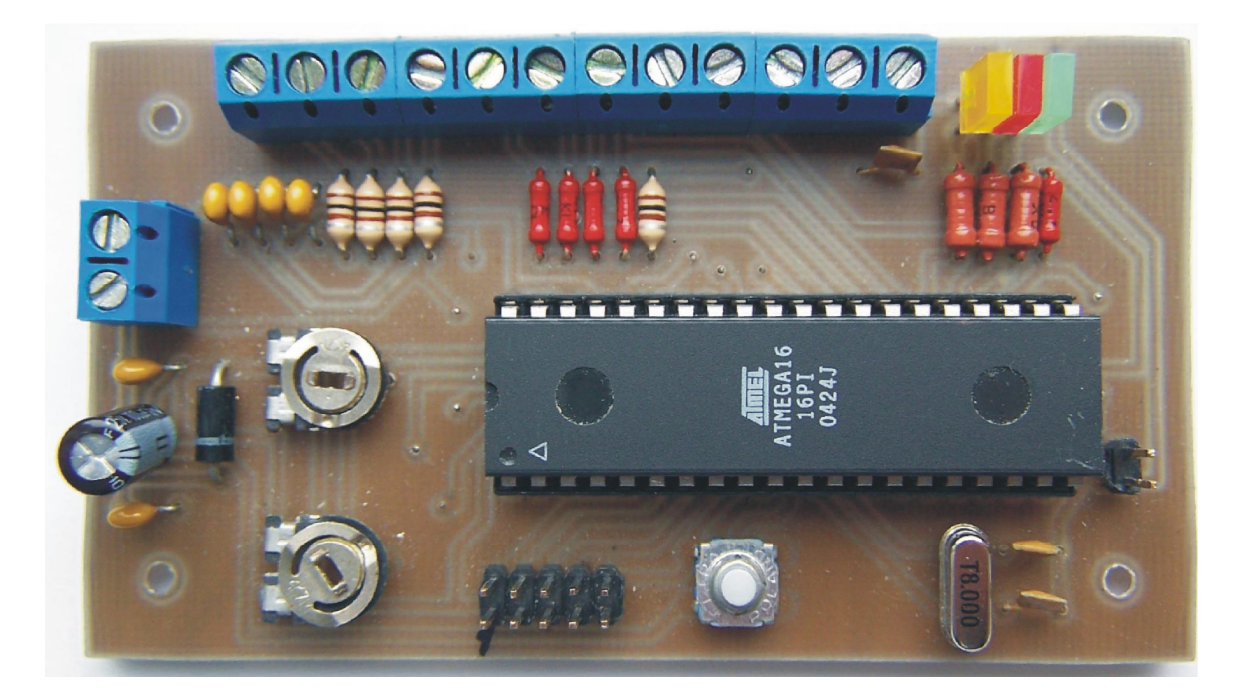

Rys. 8. Widok obwodu od góry - strona elementów

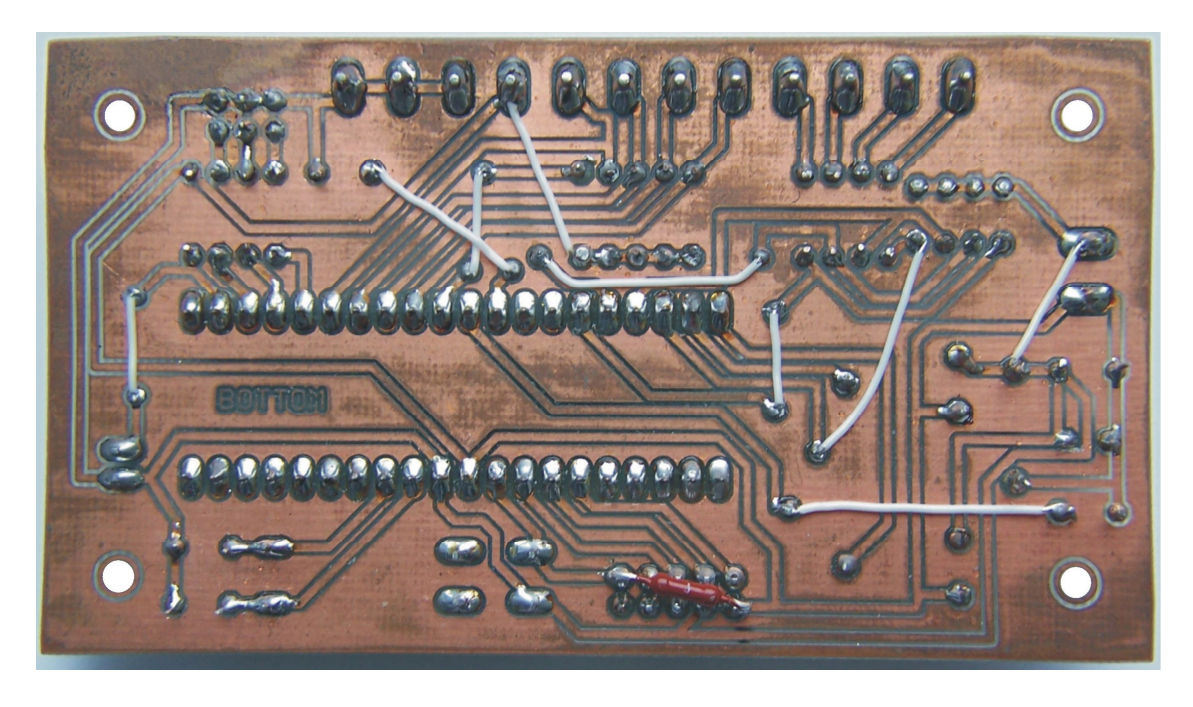

Rys. 8. Widok obwodu od dołu - strona lutowania

#### **6. Przygotowanie nowej biblioteki programu EAGLE**

Biblioteka elementów programu EAGLE zawiera wiele standardowych elementów elektronicznych. Istnieje jednak często konieczność dodania nowych elementów bibliotecznych. W tym punkcie przedstawiono przykład przygotowania modelu mikrokontrolera ATMEGA16, który zostanie dodany do biblioteki elementów.

Aby przygotować własny element trzeba mieć wiedzę o budowie biblioteki w programie EAGLE. W bibliotece każdy element zdefiniowany jest za pomocą trzech składników. Pierwszy składnik to "Device", będący całością elementu i wskaźnikiem do połączenia z

dwoma pozostałymi składnikami. Drugi składnik to "Package", czyli element w postaci obwodu drukowanego zawierający informacje takie jak: rozstaw i szerokość pinów (tj. końcówek elementu), wielkość obudowy, itp. Trzeci składnik to "Symbol", w którym zdefiniowany jest symbol ideowy elementu z oznaczeniami określonymi przez producenta w karcie katalogowej.

Na wstępie należy utworzyć nową bibliotekę w "Control Panel": File->New->Library i zapisać ją pod dowolną nową nazwą, np. jako PG.lbr. Nazwa biblioteki powinna najlepiej charakteryzować jej zawartość. Następnie otwiera się pusta biblioteka, do której trzeba dodać trzy składniki modelu odpowiedniego elementu. W tym celu należy:

- 1. Edytować biblioteke poprzez kliknięcie na  $\frac{33}{88}$  "Device", podać nazwe nowej części (np. ATMEGAPG) i potwierdzić dodanie elementu.
- 2. Powtórzyć pierwszy krok dla "Package" i "Symbol" naciskając odpowiednio 體 $\cos \theta$

Po wygenerowaniu plików należy zapisać całość i przygotować dane części katalogowej (w tym przypadku mikroprocesora ATMEGA16). Następnie należy zaprojektować symbol najlepiej zgodnie z oznaczeniem producenta żeby uniknąć ewentualnych pomyłek przy podłączaniu i projektowaniu (rys. 9).

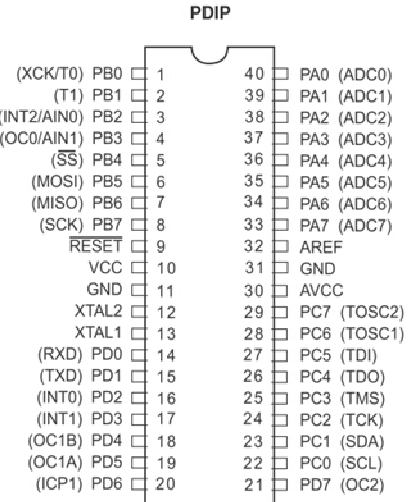

Rys. 9. Symbol procesora ATMEGA16 (Źródło*: Atmel Datasheets*)

Aby przygotować symbol ideowy elementu należy:

1. Narysować kontur symbolu używając przycisku "Line" . Pojawią się narzędzia w górnej części programu:

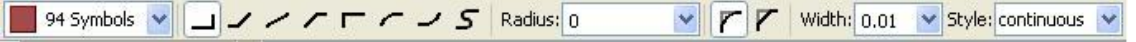

Do rysowania konturu elementu potrzebna będzie warstwa "94 Symbol". Rysowany symbol ma być na tyle duży, aby zmieściły się wszystkie piny. Trzeba zachować rozdzielczość zgodnie z ustawiona siatką.

2. Wybrać dodawanie pinów "Place pin" i umieścić je wokół konturu elementu tak jak pokazano na rys. 10.

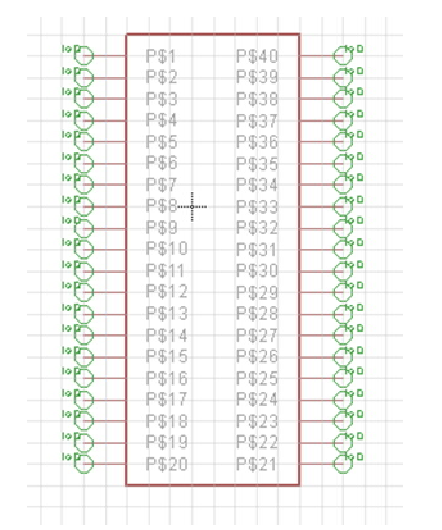

Rys. 10. Przygotowanie symbolu ideowego ATMEGA16

- 3. Po kolei zmienić nazwy pinów za pomocą narzędzia "Rename"
- 4. Nazwać element używając przycisku  $\boxed{T}$  i warstwy "95 Names" (rys. 11)

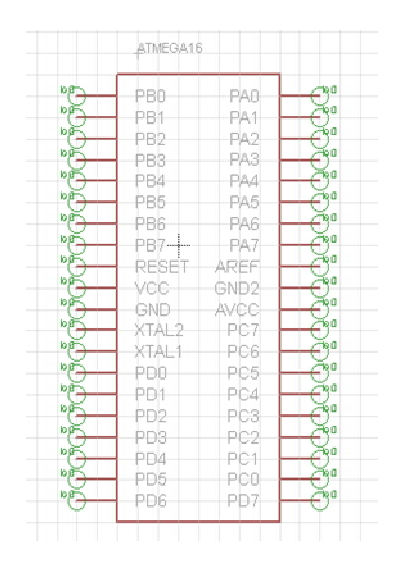

Rys. 11. Gotowy symbol ideowy ATMEGA16

Po zakończeniu zapisać plik.

Kolejny krok to zaprojektowanie mikroprocesora w formie drukowanego obwodu. Najpierw otworzyć plik przez "Package" . Następnie zmienić jednostki na milimetry mm wybierając przycisk siatki (siatka w EAGLE jest domyślnie ustawiona na cale – inch). Wygodne i dokładne projektowanie pól lutowniczych (tzw. "padów") jest możliwe dzięki ustawieniu rozdzielczości siatki zgodnie z rozstawem pinów podanym w karcie katalogowej. Dla projektowanego elementu ATMEGA16 powinno się ustawić rozstaw siatki na 2,54 mm (rys. 12).

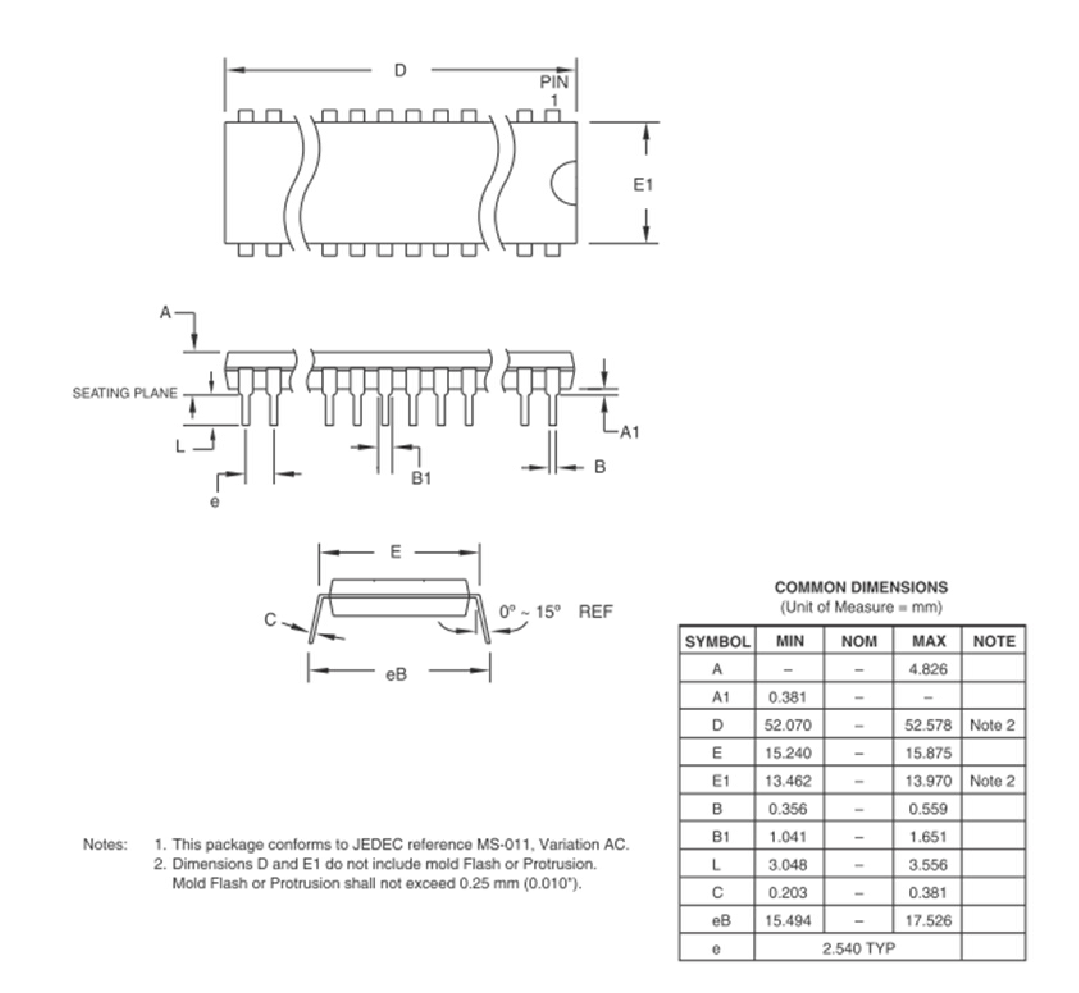

#### Rys. 12. Fragment karty katalogowej układu ATMEGA16 ze zwymiarowanym rysunk technicznym elementu (Źródło*: Atmel Datasheets*)

Po ustawieniu siatki należy:

1. Wybrać pola lutownicze  $\begin{array}{|c|c|} \hline \ \bullet & \multimap \end{array}$  - zielony ośmiokąt oznacza punkt lutowniczy elementu przewlekanego, natomiast prostokąt to pole lutownicze końcówki do montażu powierzchniowego SMD. Kształt i wymiary punktu lutowniczego oraz średnicę otworu dla końcówek przewlekanych ustawić odpowiednio do danych katalogowych elementu. W prezentowanym przykładzie najlepiej wybrać pad długi, czyli "long":

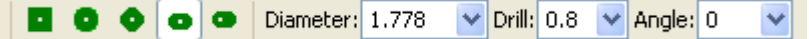

25 tNames

▾╎

- 2. Zgodnie z wymiarami z katalogu zdefiniować kształty padów i rozmieścić w odpowiednim miejscu. Aby obrócić pad należy kliknąć prawy przycisk myszki.
- 3. Narysować kształt elementu wybierając z narzędzi warstwę 21 tPlace (dla wygody można zmienić rozstaw siatki).
- 4. Umieścić nazwę elementu na warstwie
- 5. Sprawdzić oznaczenie padów funkcją "Show" (informacja pojawia się na dolnym pasku ekranu). Jeśli pady nie są poprawnie nazwane to należy to poprawić funkcją "Rename"

Element biblioteczny powinien wyglądać, tak jak pokazano na rys. 13.

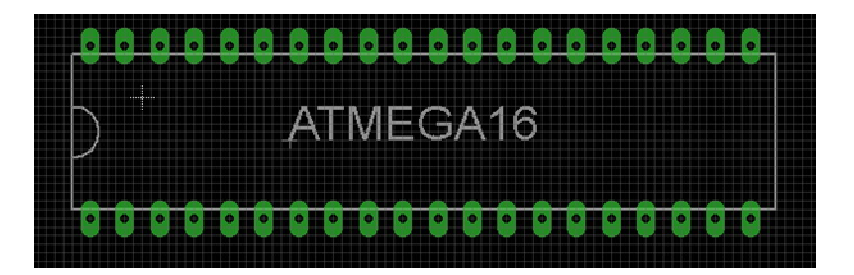

Rys. 13. Przygotowany element biblioteczny ATMEGA16 dla obwodu drukowanego

W dalszych etapach przygotowania elementu bibliotecznego należy:

- 1. Przejść do składnika "Device"  $\frac{32}{4}$ , dodać zaprojektowany symbol "Add"  $\frac{1}{4}$ (przycisk umieszczony na pionowym pasku z lewej strony) i umieścić symbol ideowy ATMEGA16 na środku ekranu.
- 2. Dodać zaprojektowany element klikając na przycisk "New" w w prawym dolnym rogu ekranu i wybrać odpowiedni element.
- 3. Połączyć pady z oznaczeniami symbolu klikając na przycisk "Connect" **Connect** Connect Connect Connect Connect Connect Connect Connect Connect Connect Connect Connect Connect Connect Connect Connect Connect Connect Connect Connect Connect Connect Connect Connect Connect Connect Connect Conn ideowego z właściwym padem modelu dla obwodu drukowanego (rys. 14).

|                      |                        | Pad          |                      | Connection             |     |  |
|----------------------|------------------------|--------------|----------------------|------------------------|-----|--|
| Name                 | a.<br>$\blacktriangle$ | Name         | $\sim$<br>in.        | $\Delta \omega$<br>Pin | Pad |  |
| G\$1.AREF            |                        | P\$1         |                      |                        |     |  |
| G\$1.AVCC            |                        | P\$2         |                      |                        |     |  |
| G\$1.GND             |                        | P\$3         |                      |                        |     |  |
| G\$1.GND2            |                        | P\$4         |                      |                        |     |  |
| G\$1.PA0             |                        | P\$5         |                      |                        |     |  |
| G\$1.PA1<br>G\$1.PA2 |                        | P\$6<br>P\$7 |                      |                        |     |  |
| G\$1.PA3             |                        | P\$8         |                      |                        |     |  |
| G\$1.PA4             |                        | P\$9         |                      |                        |     |  |
| G\$1.PA5             |                        | P\$10        |                      |                        |     |  |
| G\$1.PA6             |                        | P\$11        |                      |                        |     |  |
| G\$1.PA7             |                        | P\$12        |                      |                        |     |  |
| G\$1.PB0             | $\checkmark$           | P\$13        | $\ddot{\phantom{1}}$ |                        |     |  |
| Connect              |                        | Append       |                      | <b>Disconnect</b>      |     |  |
| Copy from:           |                        |              |                      |                        |     |  |

Rys. 14. Połączenie pinów symbolu ideowego elementu z modelem elementu dla obwodu drukowanego

4. Po połączeniu pinów z padami należy podać opis przygotowanego elementu bibliotecznego w okienku Description (w opisie wspierany jest format html).

Efekt końcowy pracy pokazano na rys. 15.

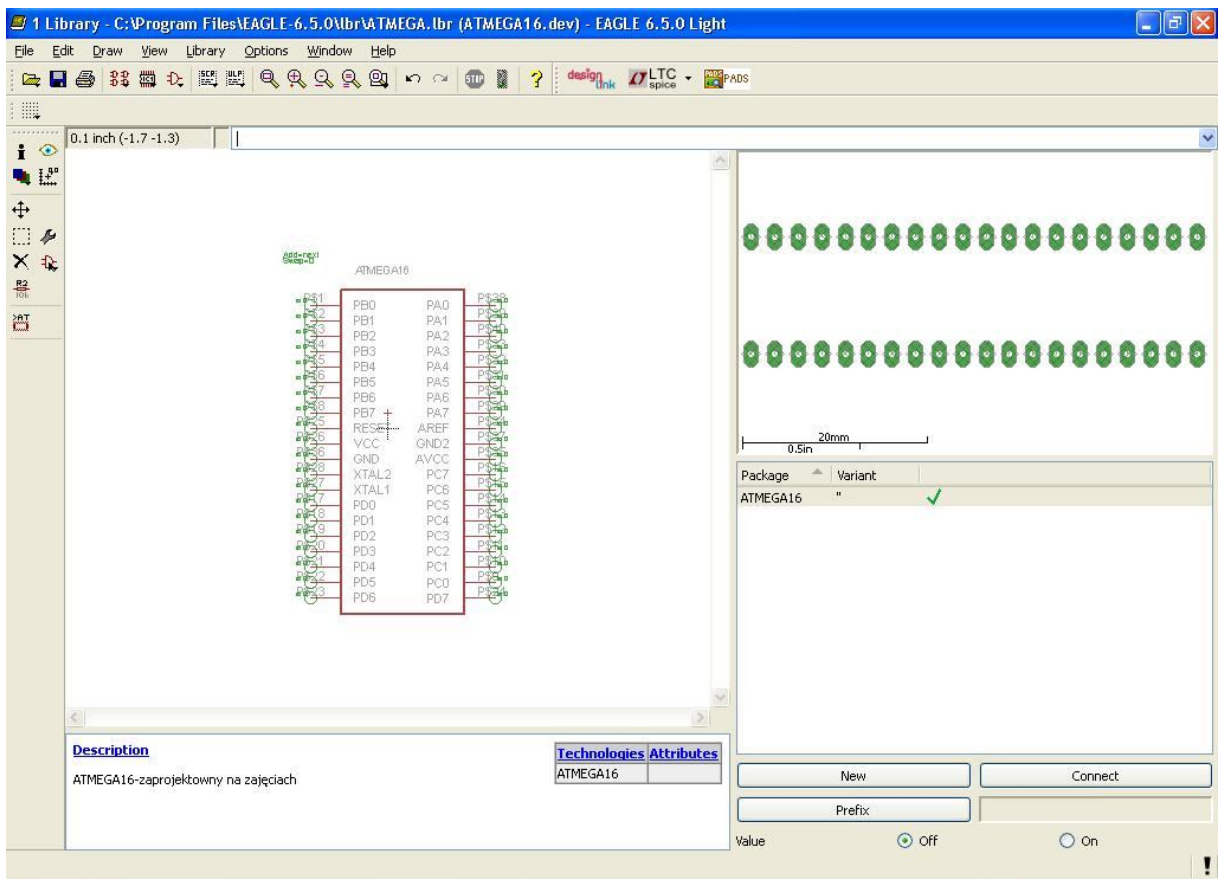

Rys. 15. Element biblioteczny zaprojektowany w programie EAGLE

## **7. Przygotowanie dokumentacji produkcyjnej**

Dokumentację produkcyjną obwodu drukowanego stanowią:

- pliki wierceń w formacie Excellon,
- pliki warstw w formacie Gerber.

Do generacji tych plików należy uruchomić CAM-processor w programie Eagle (rys. 16). Otworzy się okno CAM-procesora ( rys. 17).

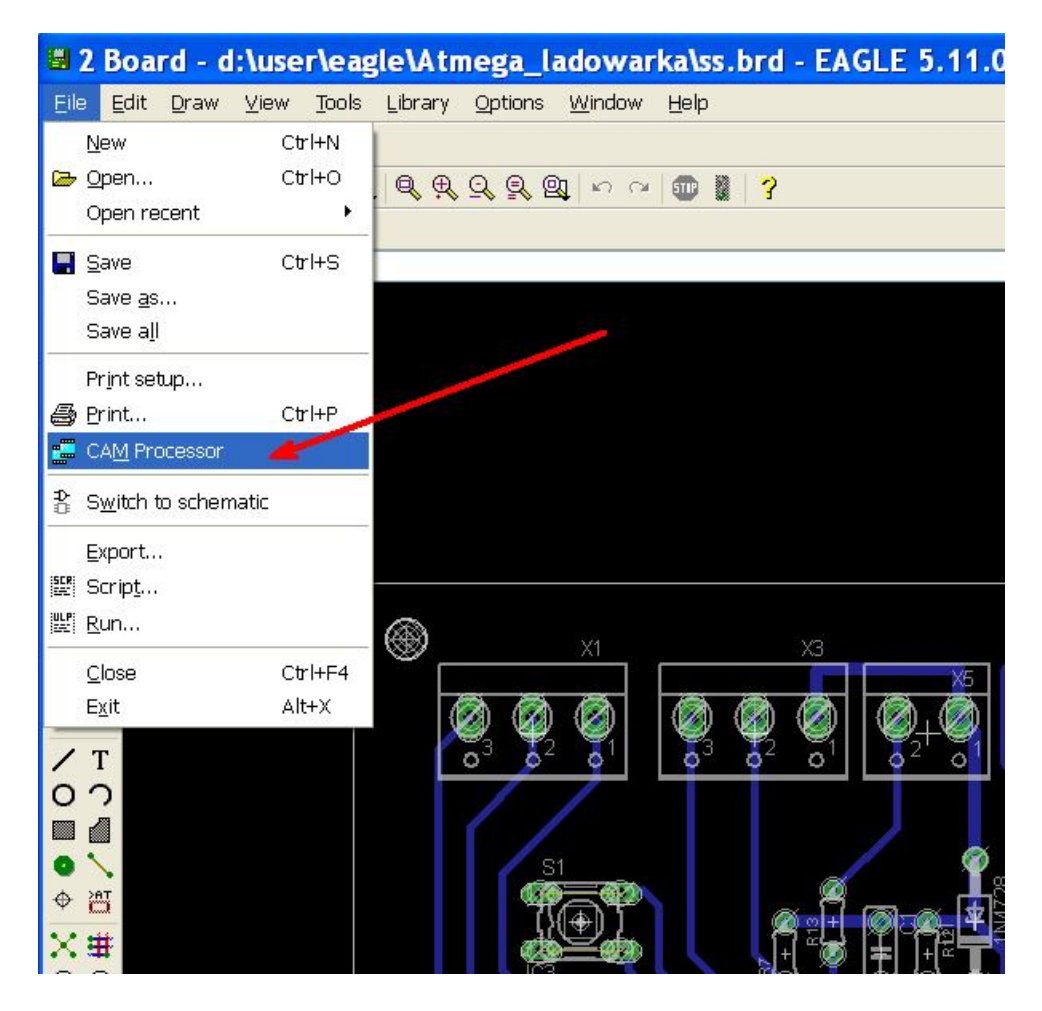

Rys. 16. Polecenie uruchamiające CAM-processor

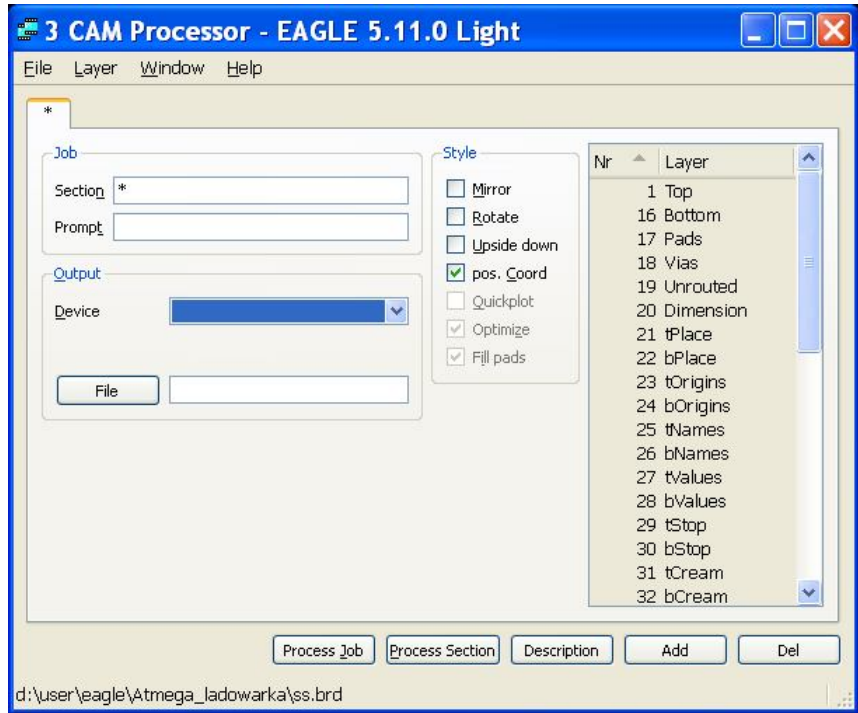

Rys. 17. Okno programu CAM-processor

W menu CAM-procesora należy wybrać File $\rightarrow$ Open  $\rightarrow$ Job. Pojawi się lista formatów plików do generacji (rys. 18).

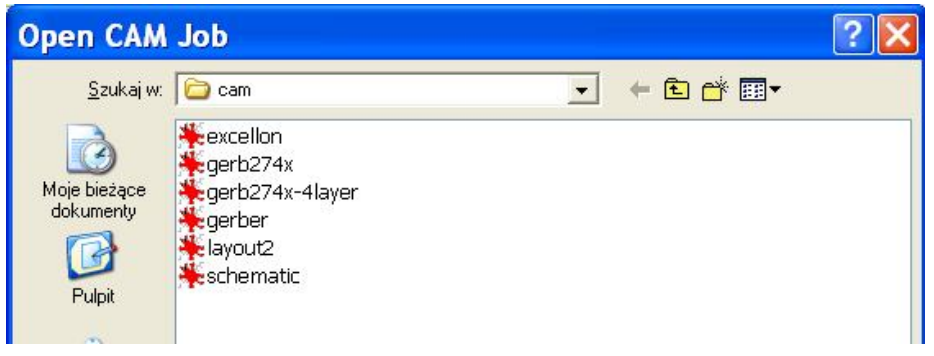

Rys. 18. Lista formatów plików dokumentacji produkcyjnej

Jako pierwszy należy wybrać format Excellon. Okno CAM-procesora będzie miało wygląd pokazany na rys. 19.

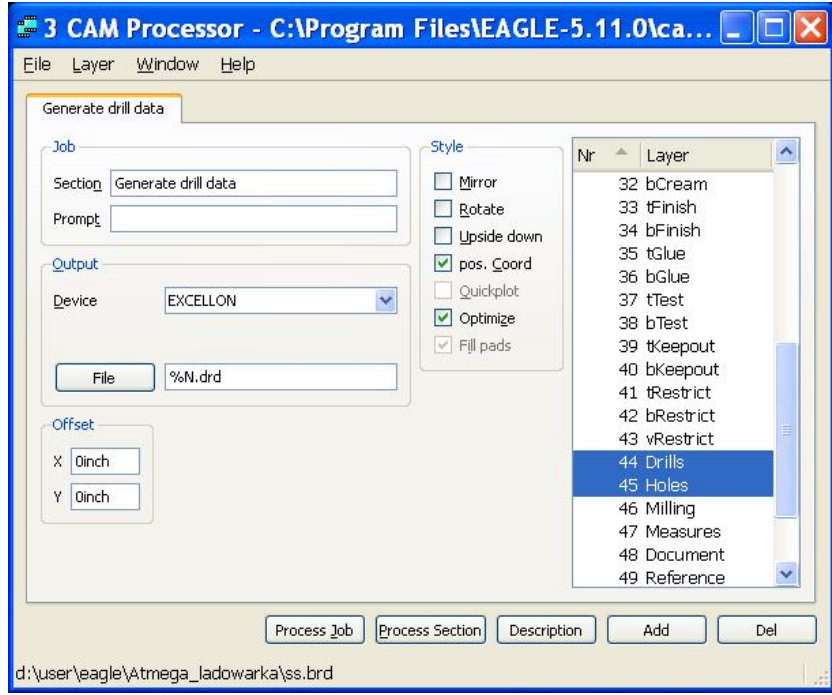

Rys. 19. Okno CAM-processora do generacji plików wierceń Excellon

Dla formatu Excellon aktywne są jedynie warstwy "Drills" oraz "Holes". Należy uruchomic pracę CAM-Procesora przyciskiem [Process Job]. W katalogu roboczym projektu pojawia się dwa pliki tekstowe z rozszerzeniami .dri (lista narzędzi) oraz .drd (współrzędne wierceń otworów).

Następnie w oknie CAM-procesora należy wybrac format Gerber. Okno CAM-procesora będzie miało wygląd pokazany na rys. 20.

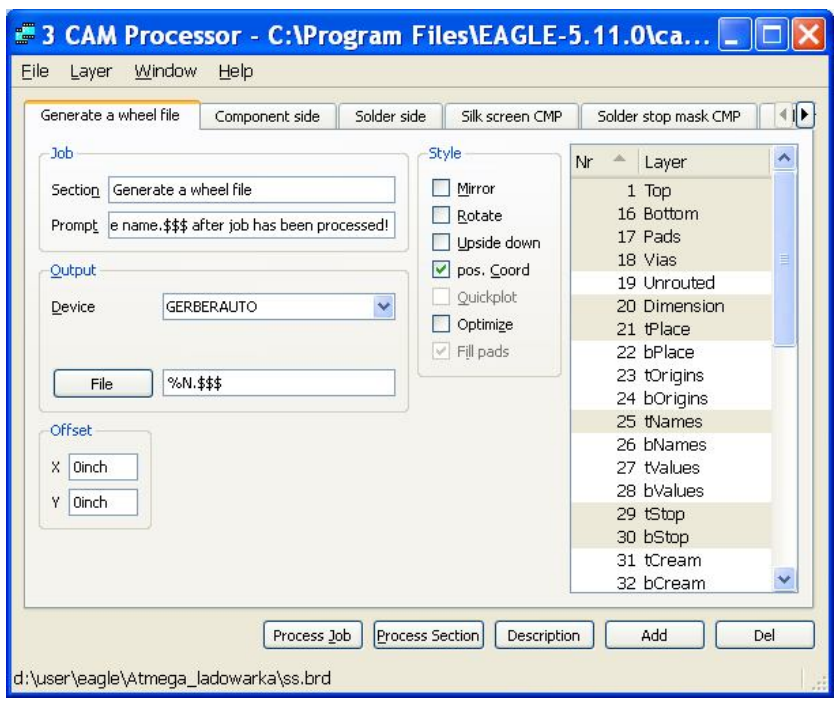

Rys. 20. Okno CAM-processora do generacji plików Gerber

Dla formatu Gerber aktywne będą wszystkie warstwy wykorzystanie w projekcie. Należy uruchomić pracę CAM-Procesora przyciskiem [Process Job]. W katalogu roboczym projektu pojawia się wynikowe pliki tekstowe z rozszerzeniami: .whl (lista apertur), .cmp (ścieżki strony elementów) .sol (ścieżki strony lutowania), plc (warstwa opisów), .stc (maska lutownicza strony elementów) oraz .sts (maska lutownicza strony lutowania).

Komplet plików wygenerowane przez CAM-procesor stanowi dokumentację produkcyjna obwodu drukowanego.

#### **8. Program ćwiczenia**

- 1. Otworzyć przykład projektu REJESTRATOR zawierający schemat ideowy i gotowy projekt obwodu drukowanego. Sprawdzić obsługę programu EAGLE.
- 2. Otworzyć wskazany przez prowadzącego przykładowy schemat LICZNIK\_AH lub PLYTKA\_45 i zaprojektować obwód drukowany.
- 3. Wprowadzić nowy element biblioteczny wskazany przez prowadzącego.
- 4. Narysować schemat i obwód drukowany przetwornicy impulsowej prądu stałego obniżającej napięcie "*Buck converter*" o parametrach i przy użyciu elementów wskazanych przez prowadzącego. Przygotować jedynie część energoelektroniczną przetwornicy bez układu sterowania Dla sygnału sterującego, źródła zasilania i obciążenia przewidzieć odpowiednie pola lutownicze lub złącza.
- 5. Przygotować dokumentację produkcyjną w formatach Excellon i Gerber. Zapoznać się i zinterpretować zawartość wygenerowanych plików.
- 6. Zweryfikować poprawność dokumentacji produkcyjnej w darmowych przeglądarkach plików Excellon i Gerber, np. CAMtastic! firmy ACCEL Technologies lub ViewMate firmy Pentalogix.

#### **8. Literatura**

- 1. EAGLE http://www.cadsoft.de
- 2. Wieczorek H.: EAGLE, pierwsze kroki, Wydawnictwo BTC, Warszawa 2007.
- 3. Rymarski Z.: Materiałoznawstwo i konstrukcja urządzeń elektronicznych. Wyd. PŚ, Gliwice 2000.
- 4. Mika M.: Obwody drukowane.WkiŁ, Warszawa 1983.
- 5. Kisiel R., Bajera A.: Podstawy konstruowania urządzeń elektronicznych. Oficyna Wyd. PW, Warszawa 1999.

#### **Załącznik Podstawowe zasady projektowania obwodów drukowanych**

Standardowa ścieżka miedziana o szerokości 0.25 mm i grubości 0.035 µm ma rezystancję 0.018  $\Omega$ /cm. Szerokość ścieżki powinna być dobrana do przewidywanej obciążalności prądowej. Wskazane jest stosowanie możliwie szerokich ścieżek aby minimalizować rezystancje połączeń.

Odległość miedzy sąsiednimi ścieżkami i polami lutowniczymi dobierana jest w zależności od napięcia. Minimalne odległości to:

- $\bullet$  0.25 mm dla napięć 10.30 V,
- $\bullet$  0.4 mm przy napieciach do 50 V,
- $\bullet$  0.5 mm przy napięciach do 150 V,
- $\bullet$  0.75 mm przy napieciach do 300 V,
- 1.5 mm przy napieciach do 500 V.

Przy projektowaniu obwodów drukowanych dąży się do minimalizacji pasożytniczych indukcyjność ścieżek. Typowa indukcyjność ścieżki drukowanej to 10 nH/cm. Dlatego należy projektować obwód tak aby ścieżki były najkrótsze.

Powierzchnia pętli obwodu elektrycznego powinna być jak najmniejsza, ponieważ duże pętle są podatne na napięcia zakłócające. Na rys. 21 pokazano nieprawidłową pętlę obwodu.

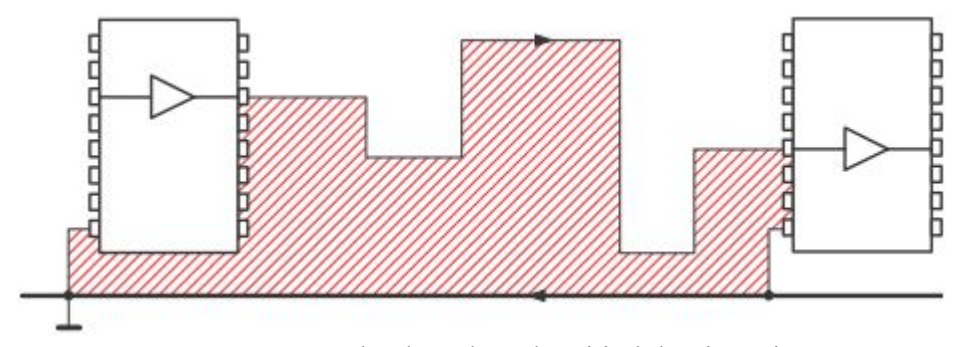

Rys. 21. Pętla obwodu o dużej indukcyjności

Poprawny przykład połączeń przedstawiono na rys. 22. Bliskie prowadzenie ścieżek wyjściowej oraz powrotnej powoduje, że indukcyjność wzajemna obwodu jest o wiele niższa niż w przypadku z rys 21.

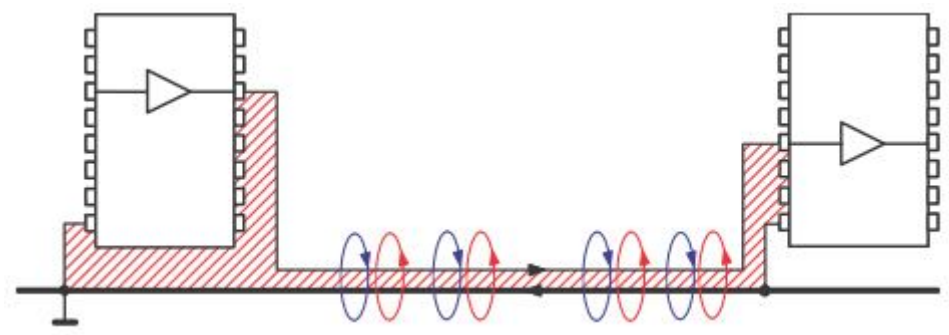

Rys. 22. Pętla obwodu o niskiej indukcyjności

Typowa impedancja falowa wąskiej ścieżki przewodzącej na jedno i dwu stronnej płytce drukowanej wynosi ok. 110 Ω … 135 Ω. Każdy zakrzywienie ścieżki powoduje zmianę tej impedancji. Może to prowadzić do odbicia sygnałów. Ponadto każdy ostry kąt zagięcia ścieżki oraz każda ostra krawędź powoduje silne natężenie pola elektrycznego. Złe i dobre rozwiązania pokazano na rys. 23.

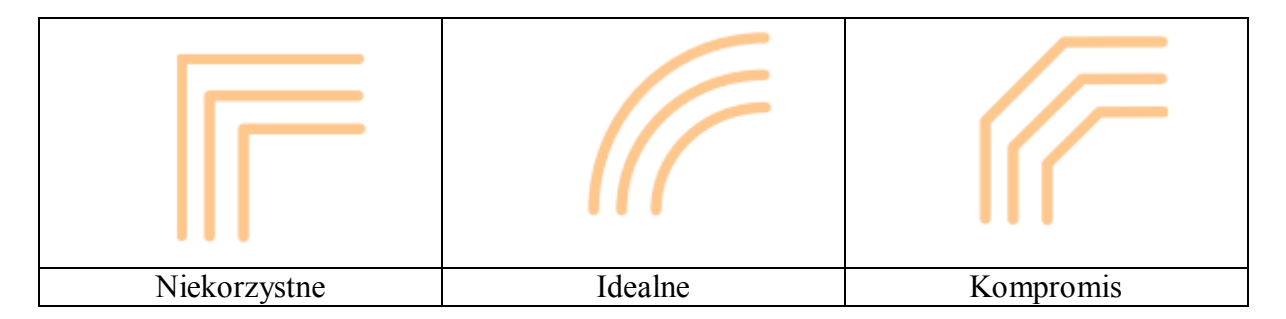

Rys. 23. Złe i dobre prowadzenie zagięć ścieżek

Rozgałęzienia ścieżek zmieniają impedancję, co, przy sygnałach wysokoczęstotliwościowych może powodować odbicia sygnałów. Złe i dobre rozwiązania pokazano na rys. 24.

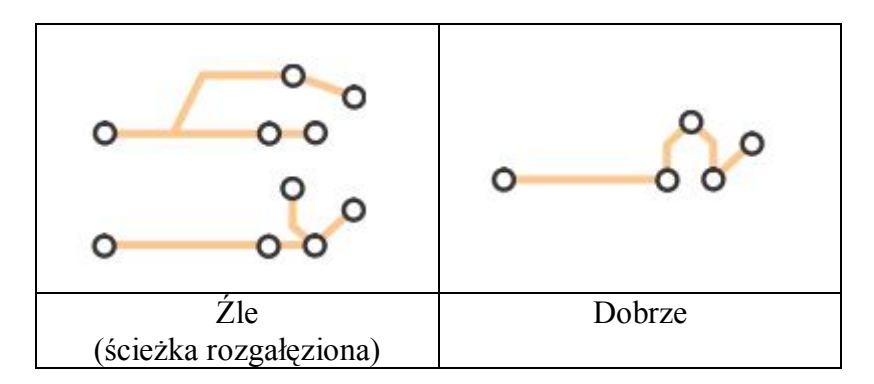

Rys. 24. Złe i dobre prowadzenie ścieżek

Jeśli w projektowanym obwodzie występują elementu obwodu analogowego i cyfrowego to masy obu obwodów mogą być łączone tylko w jednym punkcie. Wskazane jest aby wspólna masa sygnałów analogowego była rozprowadzana w formie gwiazdy. Umożliwia to poprawny pomiar napięć, które odniesione są do tego samego punktu obwodu – rys. 25.

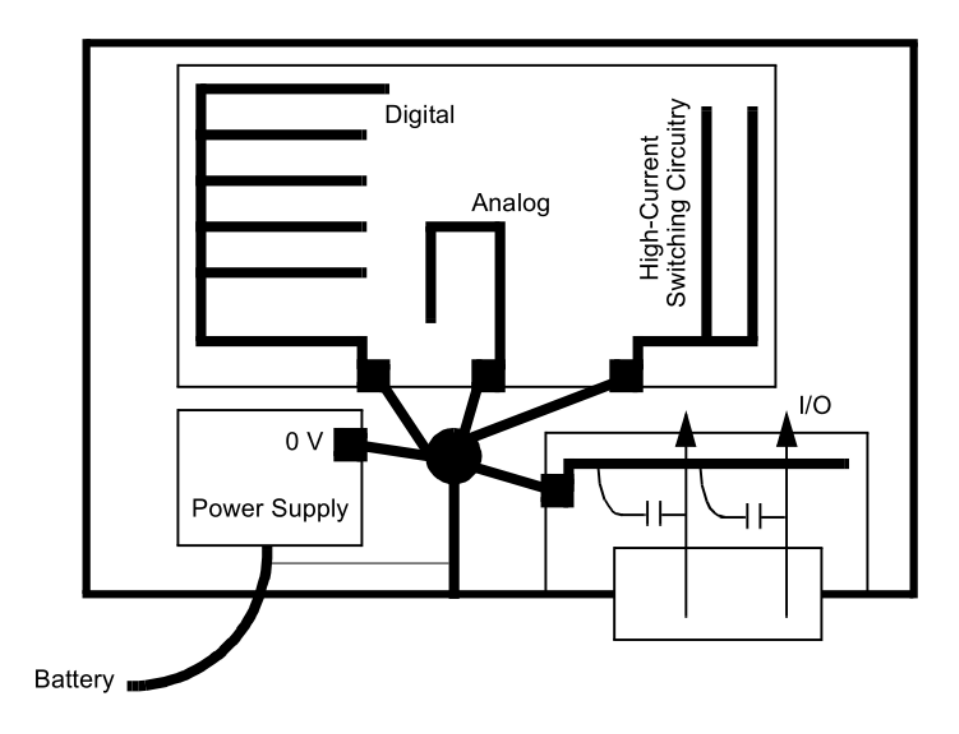

Rys. 25. Wspólne połączenie masy w złożonych projektach